### Instructions for State Bank (SB) Collect Online Payment

For successful payment verification you need to provide your unique Application Number. Keep it handy.

### URL: https://www.onlinesbi.com/prelogin/icollecthome.htm

#### Step 1 & 2:

4

3

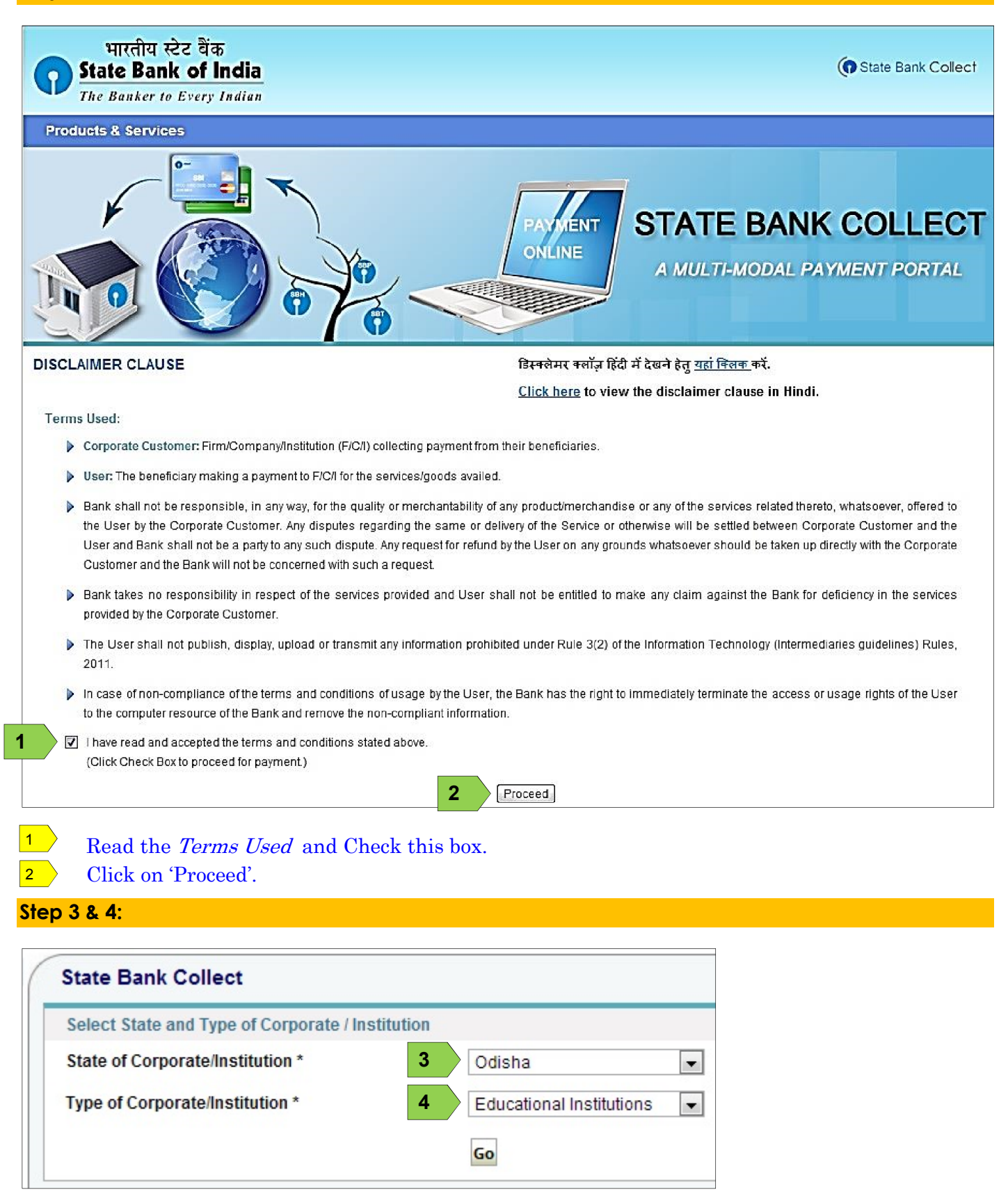

Select **Odisha** from the dropdown box irrespective of the state you belong to.

Select **Educational Institutions** from the dropdown and click 'Go'.

### Step 5:

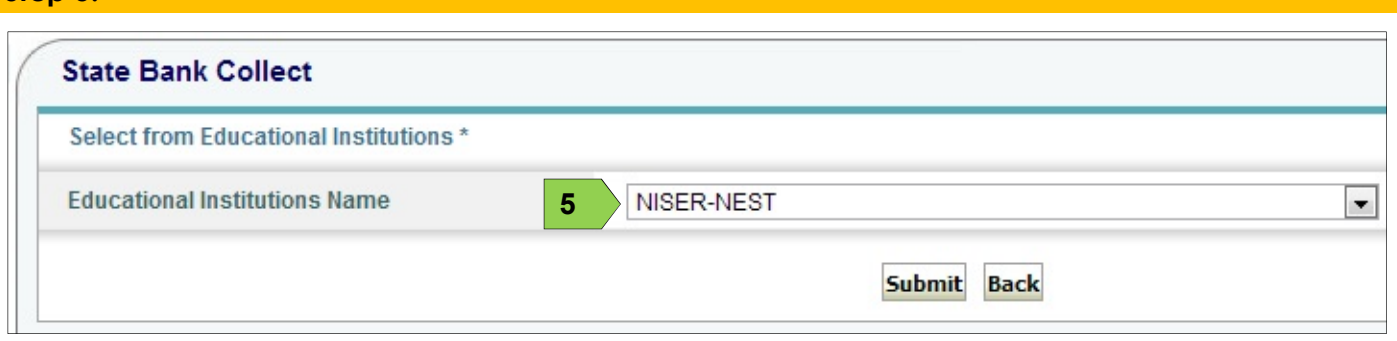

## Select **NISER-NEST** and click 'Submit'.

Step 6:

 $\boxed{5}$ 

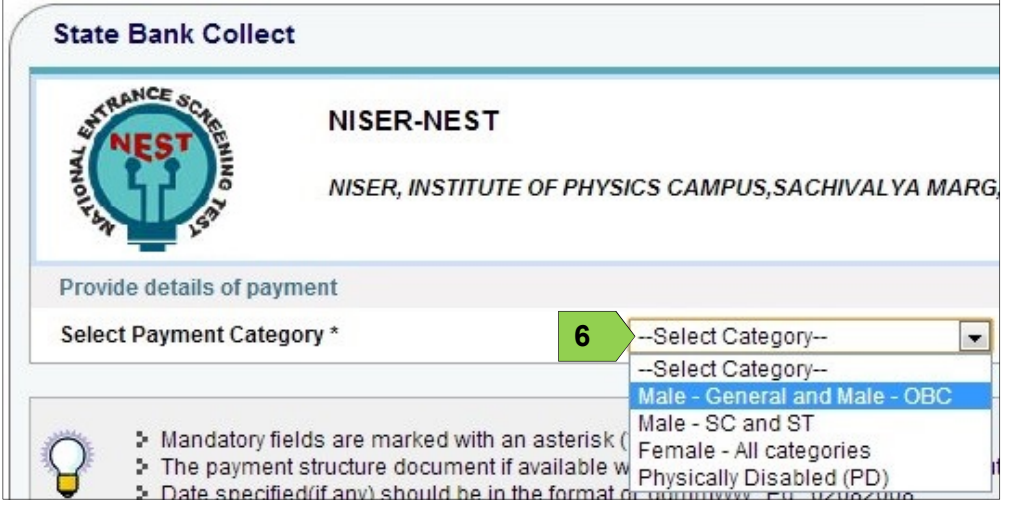

Select appropriate fee category and you will automatically be taken to the next page.  $\boxed{6}$ 

### Step 7 to 15:

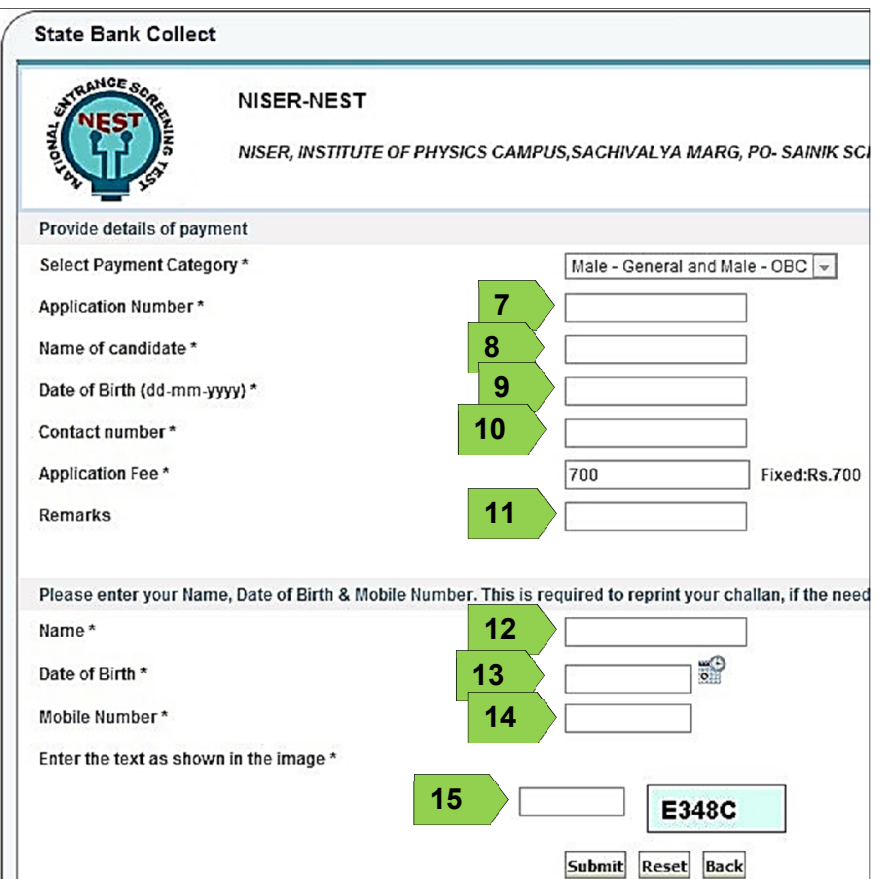

- Provide your Application Number obtained through NEST online portal (www.nestexam.in). 7
- Candidate's name (should exactly match with that on the online form). 8
- Provide date of birth of the candidate in dd-mm-yyyy format.  $\overline{9}$
- Provide contact number. NEST cell may contact you for clarification, if needed.  $\vert$  10  $\vert$
- Remarks (optional).  $\left| \frac{11}{2} \right|$
- Provide name (again)  $\vert$  12  $\big>$
- Provide DOB (again)  $|13\rangle$
- Provide mobile number (again)  $\vert$  14  $\rangle$

Fields 12-14 will be used to retrieve your payment details at a later time, if needed (payment history). Type the captcha (text in image) and click 'Submit'.  $\vert$  15  $\rangle$ 

# **State Bank Collect** Verify details and confirm this transaction **Educational Institutions Name** NISER-NEST Category Male - General and Male - OBC **Application Number** Name of candidate 4,000 Date of Birth (dd-mm-yyyy) 237 S. M. M. M. **Contact number INISTER GANDORA Application Fee** 700 **Total Amount** INR 700.00 **Remarks** > Please ensure that you are making the payment to the correct payee. 16 Confirm Cancel

Verify all the fields and click 'Confirm'.  $16$ 

#### Step 8:

# **State Bank MOPS**

Multi Option Payment System

**6** State Bank Collect

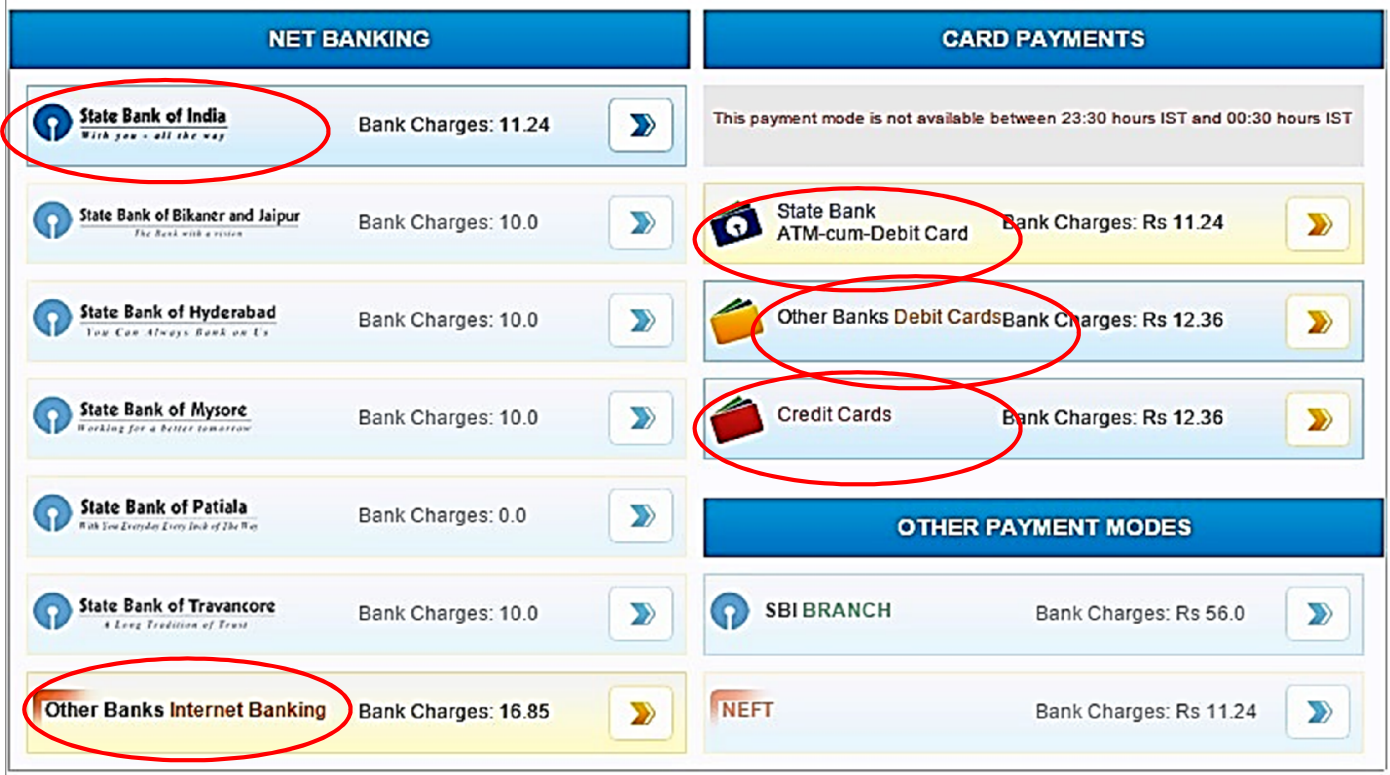

Available payment options are encircled:

After successful payment a screen with receipt appears which needs to be kept for reference. A sample receipt is given below. DU number may get generated for unsuccessful payments also. Such DU numbers will not be authenticated. Make sure your payment is SUCCESSFUL. Unsuccessful payments occur due to internet connectivity problem. In such case, we advise to try another payment after a gap of 1 hour.

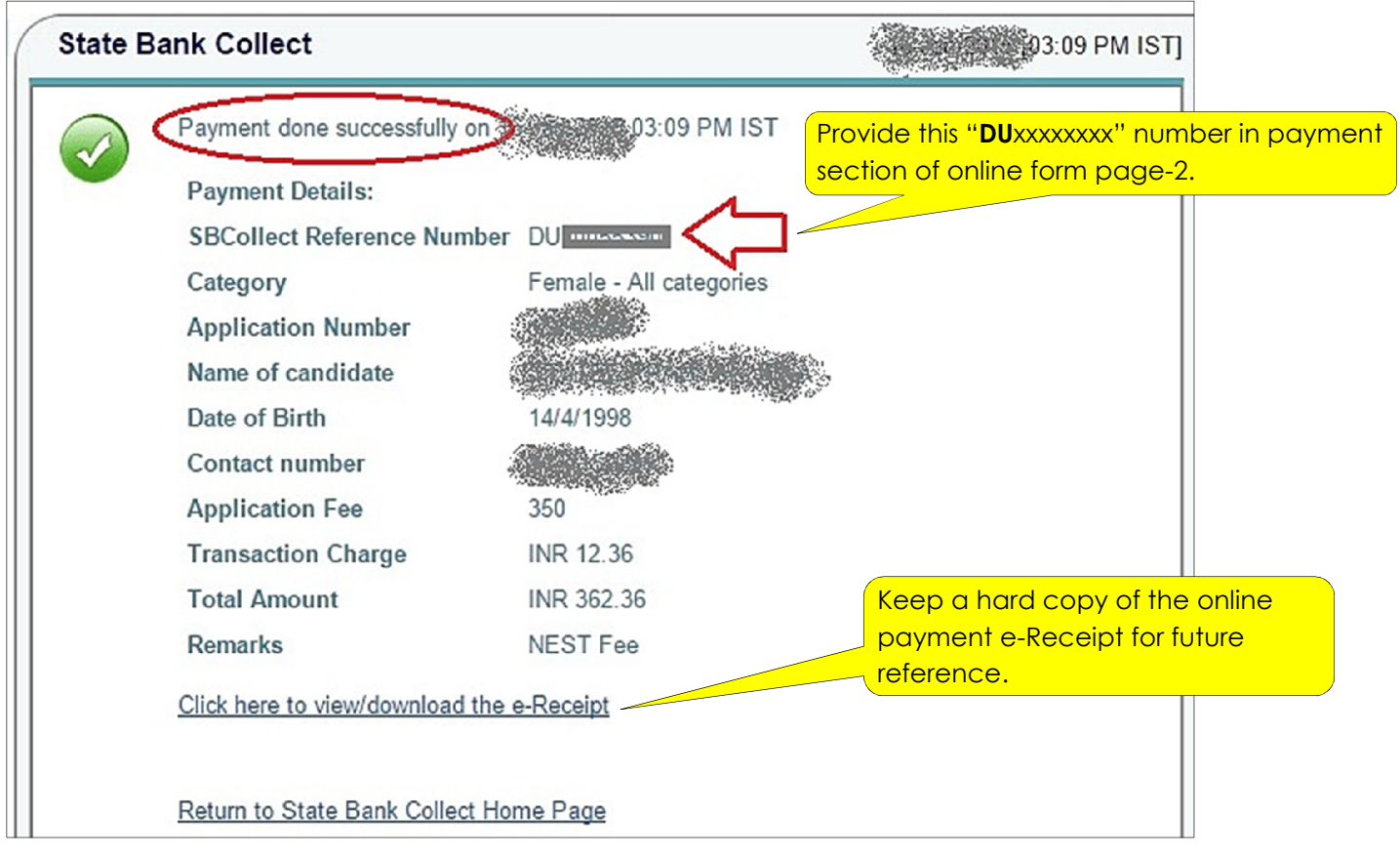

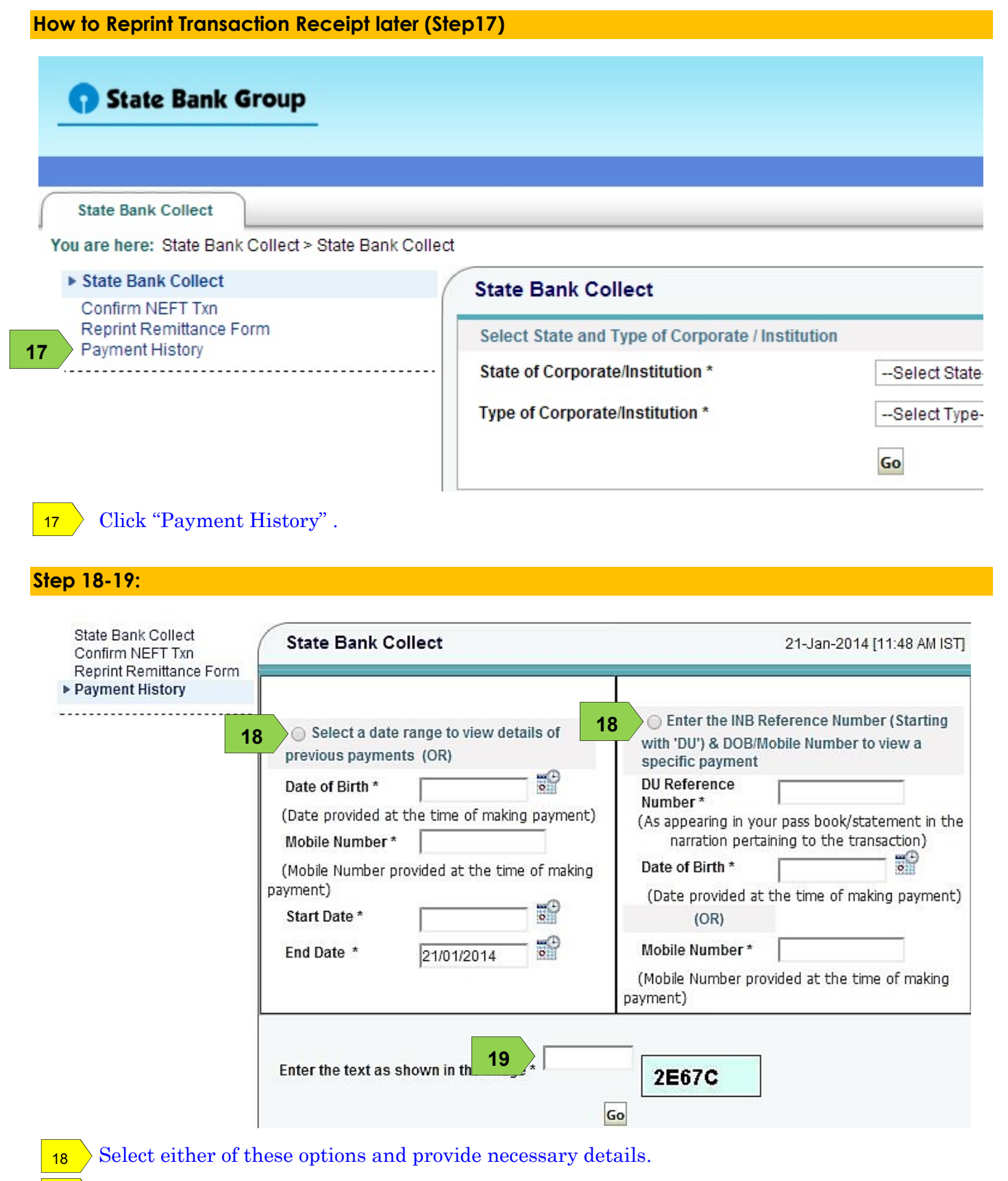

Type the *captcha* (text in image) and click 'Go'. 19

### The next page shows your transaction record only if your payment was successful.

Click on the appropriate transaction to view/print the transaction receipt. Keep a hardcopy for future reference.